# Word Processing – Intermediate

Home:

Clipboard – Format Painter: Use this to transfer formatting between parts of your document If you double click "Format Painter" you can change multiple areas altogether

- Clipboard Expand icon: This will show you a list of items you've copied or cut
- Paragraph Bullets: Find more bullet options by choosing "Define New Bullet" from the dropdown menu -> Symbol…

Paragraph – Bottom Border: This is the first border option on the list, open the drop down menu for more options The border you choose will be inserted in relation to your cursor OR place a border around text by highlighting and then choosing a border

- Paragraph Shading: This option is to the left of borders It works much like "Text Highlight Color", except with the darker colors it will turn text white so the text remains legible
	- Select the text you want to shade with your mouse, then choose color from drop-down If you don't select text, it will shade the paragraph containing your cursor
- Paragraph -> Line and Page Breaks: Make sure widow/orphan control box is checked This is what you'll want for most circumstances Widow and orphan control prevents one line (first line = orphan, last line = widow) from a paragraph from being orphaned from the rest of the paragraph at the end of a page
- Styles A collection of formatting instructions for text font style, size, color These are set styles you can access quickly instead of making numerous changes to font, color, etc to achieve the looks; hovering over the style will show you what it looks like with your current paragraph; right click on the style -> modify to make changes
- Editing Find/Replace are useful tools to find all the instances of a word or phrase in your document or to replace all instances of a word or phrase with a different word or phrase at once with one click
- Editing Select: Use this to select the entire document OR to select text with similar formatting Select Objects: This allows your cursor to draw a box around objects to select all Then see Page Layout -> Arrange -> Group

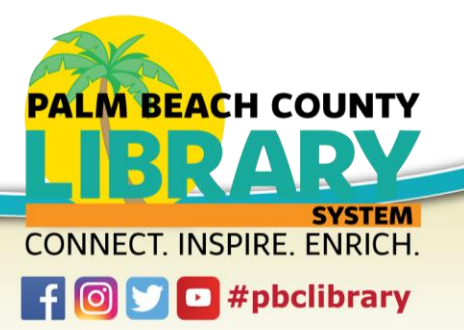

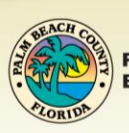

Insert:

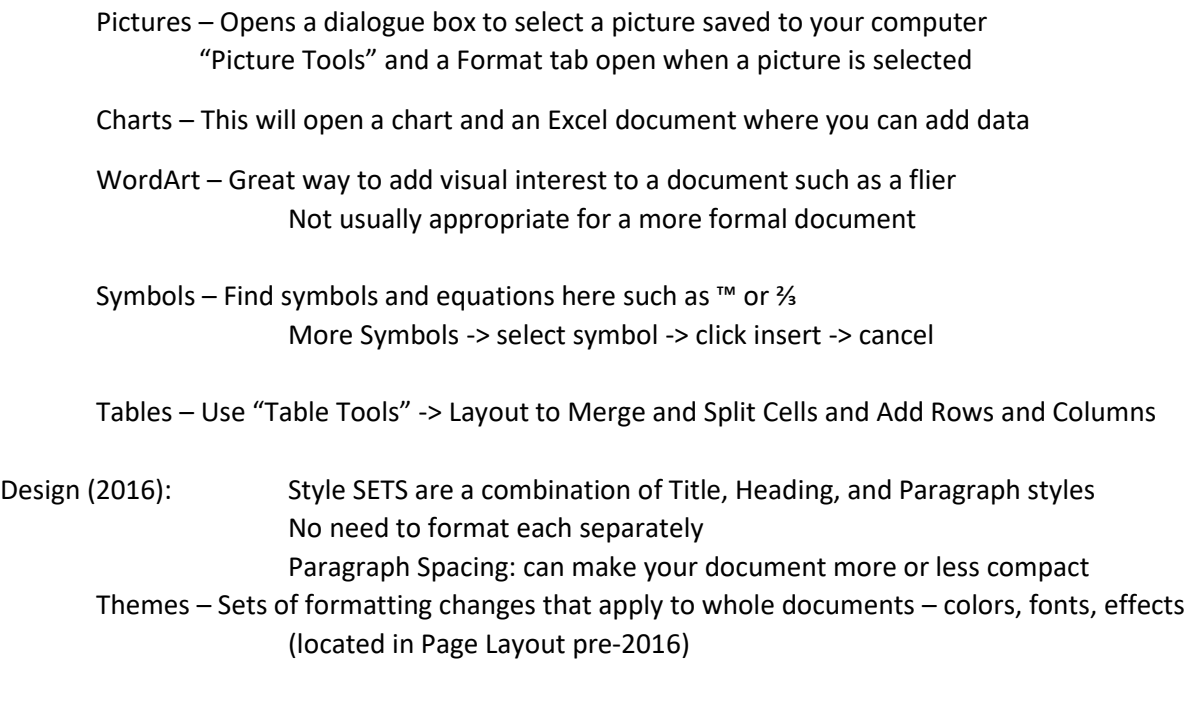

Page Layout (Just Layout in 2016):

(2016) Grouping objects together: Page Layout -> Arrange -> Group after selecting objects

Columns

Mailings -> Labels -> New Document for printing multiple sheets of labels at a time For use with Avery labels

Review:

Proofing –This is where you can check Spelling and Grammar, and access the Thesaurus

Comments – Will open a colored text box with arrow to the relevant section, great for collaborative work on a document

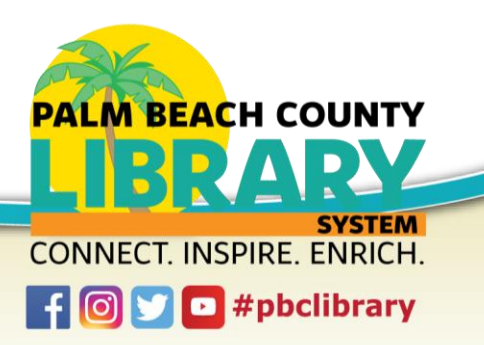

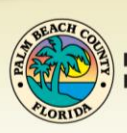

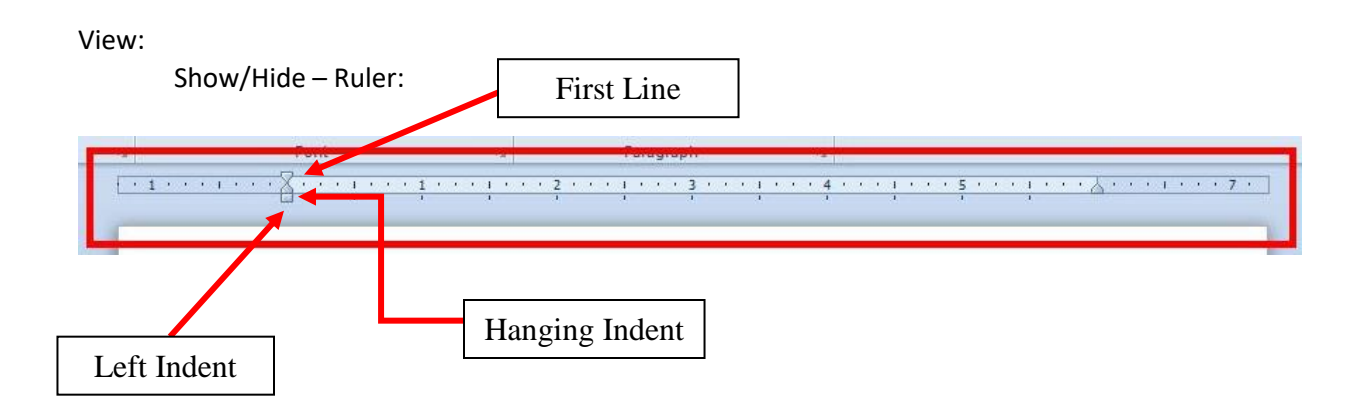

#### Common keyboard shortcuts:

**Ctrl + N** is equivalent to the **New** command **Ctrl + O** is equivalent to the **Open** command **Ctrl + S** is equivalent to the **Save** command **Ctrl + P** is equivalent to the **Print** command **Ctrl + X** is equivalent to the **Cut** command **Ctrl + C** is equivalent to the **Copy** command **Ctrl + V** is equivalent to the **Paste** command **Ctrl + Z** is equivalent to the **Undo** command **Ctrl + A** is equivalent to **Select All** command

To use a keyboard shortcut, press and hold the Ctrl key and then tap the letter key to execute the command. In the ribbon, if you let the mouse sit over any command icon without clicking, a tooltip appears which explains what the command does along with its keyboard shortcut.

Free resource: gcflearnfree.org Test Your Knowledge[: http://iws.collin.edu/cesyllabus/cesyl\\_ct/ComputerTechnology-89s.htm](http://iws.collin.edu/cesyllabus/cesyl_ct/ComputerTechnology-89s.htm)

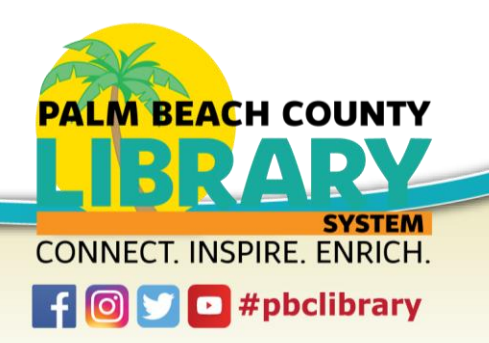

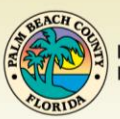

# Word Intermediate Instructions

### Home Tab

- 1. Change the font and font size of the entire document. (Hint: use Editing -> Select -> Select All)
- 2. Change the section header "Article I" to Times New Roman size 18 font, bold, add a text effect and color
- 3. Use Format Painter to apply these changes to the other section headers (Article II etc)
- 4. Right align (Paragraph group) the contents of Article III.
- 5. Add shading to this section "Orange, Accent 2, Lighter 80%"
- 6. Add a border around this section
- 7. Apply a Style to Article II and its contents
- 8. Find and Replace "chuse" with "choose"
- 9. Remove the underline from Article I Section 3
- 10. Use Show/Hide to indicate where all the paragraph returns and spaces are located
- 11. Find and delete the extra return in Article I Section 1, turn off Show/Hide

#### Insert Tab

- 1. Insert a photo of the Constitution somewhere on the first page
- 2. Wrap text to Square
- 3. Insert a Text Box, type "Constitution" and move this under the photo
- 4. Remove the outline of the text box (Hint: Format tab -> Shape Styles -> Shape Outline)
- 5. Bonus 1: Select both objects, Group objects, and move to another spot on the page
- 6. Bonus 2: Add a "border" around this group
- 7. Insert another object (picture, shape, etc) into your document. This time, right click and select "insert caption"
- 8. Insert a hyperlink, Text to display: Constitution; Address: [https://www.archives.gov/founding](https://www.archives.gov/founding-docs/constitution-transcript)[docs/constitution-transcript](https://www.archives.gov/founding-docs/constitution-transcript) (use the link "Archives.gov to copy/paste entire address)
- 9. Insert a 4x4 table at any point in your document

# Design Tab

- 1. Add a page color
- 2. Add a page border

# Layout Tab

- 1. Change the margins to .7 all the way around
- 2. Add continuous line numbers

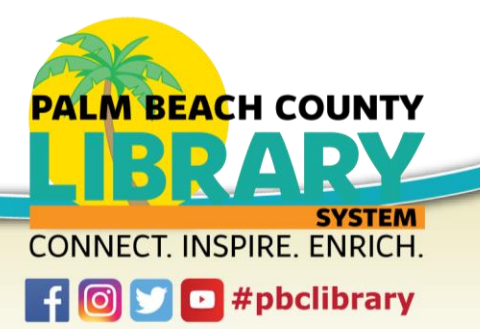

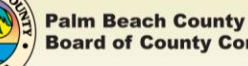